## **คู่มือการใชอินเตอร์เน็ตส าหรับ internet explorer**

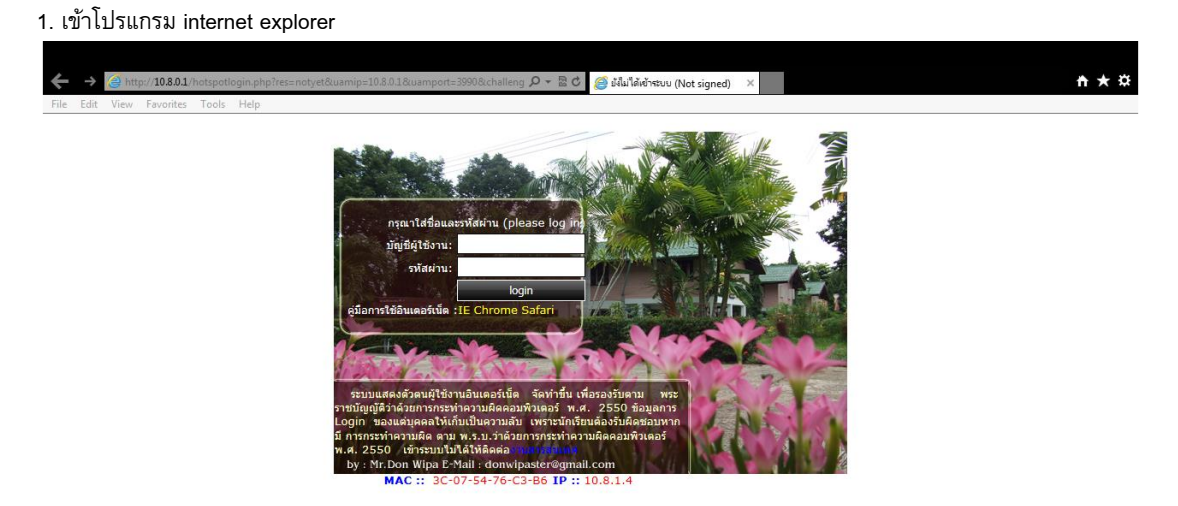

2. ปรับแต่งให้แสดง Popup เลือกเมนู Tools >Pop-up Blocker >Turn off Pop-up Blocker

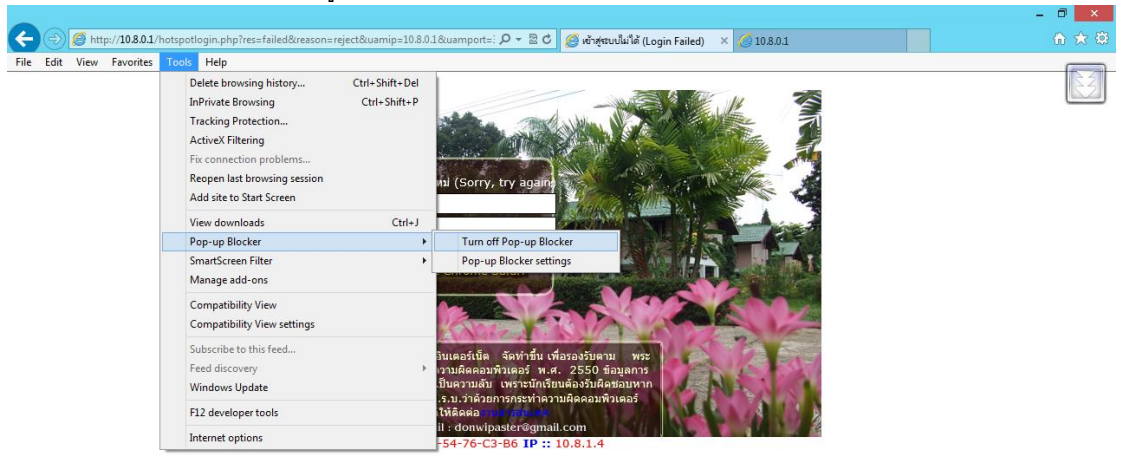

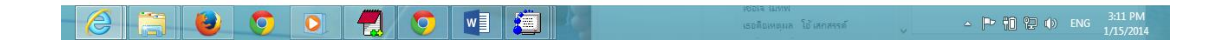

## 3. เลือก Yes

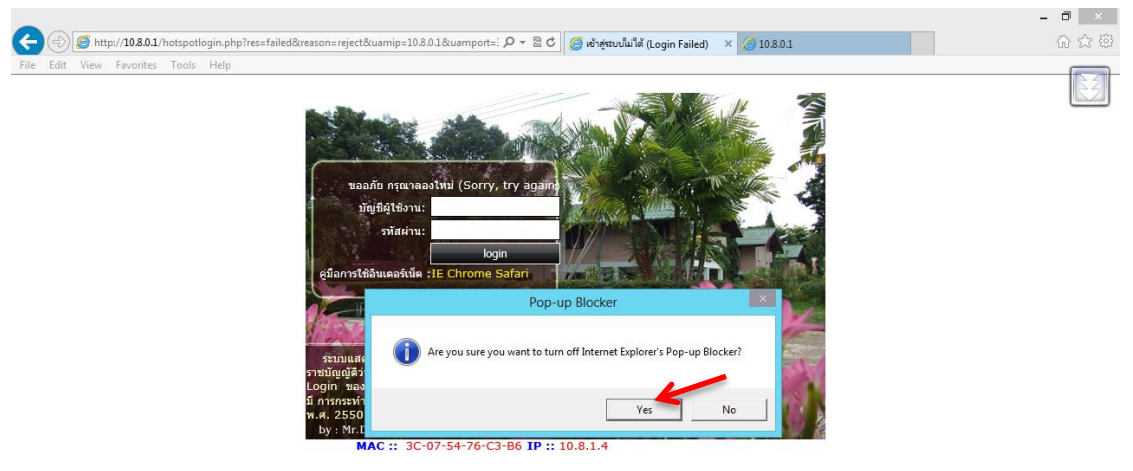

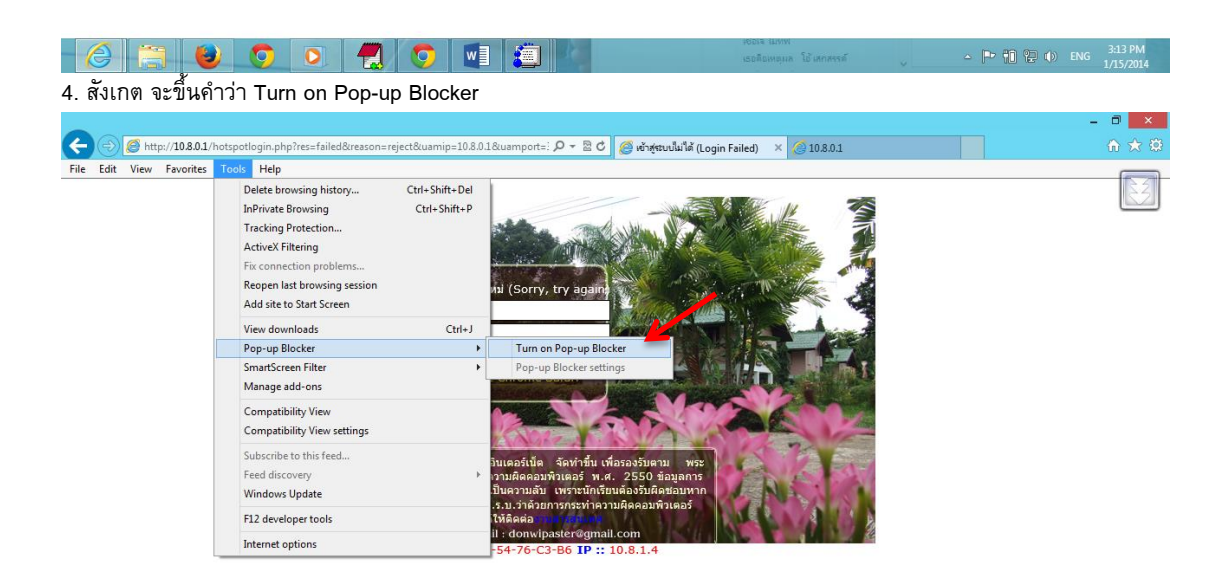

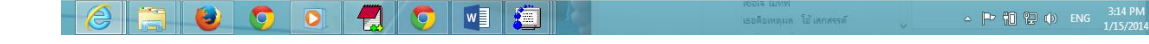

## 5. ป้อน ชื่อผู้ใช้และรหัสผ่าน เสร็จแล้ว คลิก LOGIN

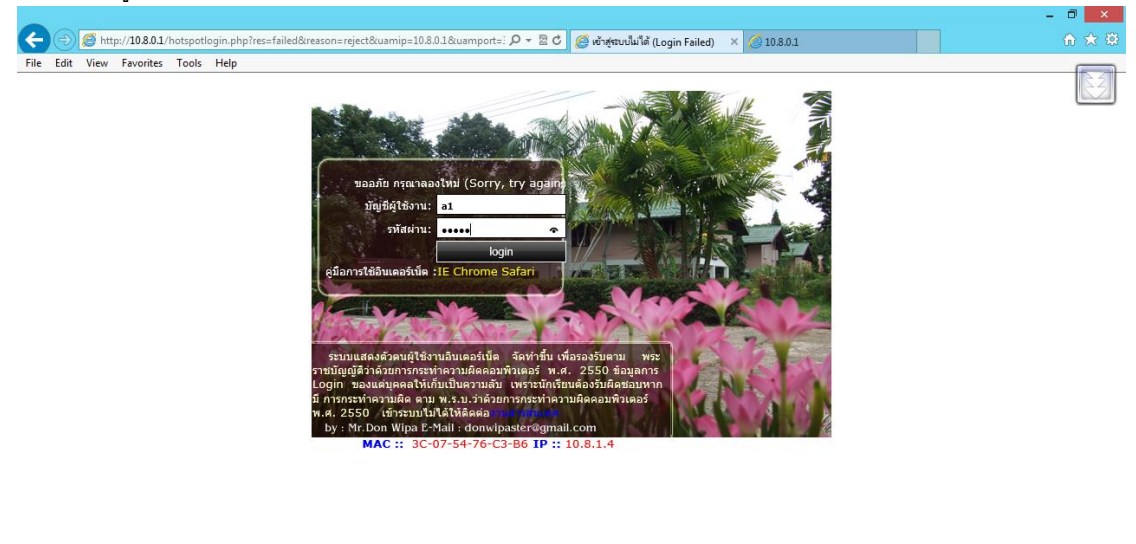

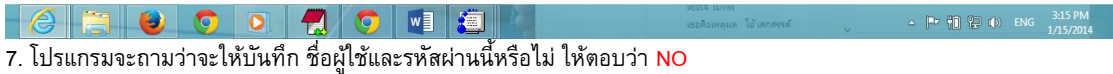

8. เมื่อล็อกอินได้แล้วระบบจะแสดง Popup โดย Popup นั้นไม่ต้องปิดถ้าหากปิดระบบจะทำการ จากนั้ใช้งานอินเตอร์เน็ตได้ ตามปกติ

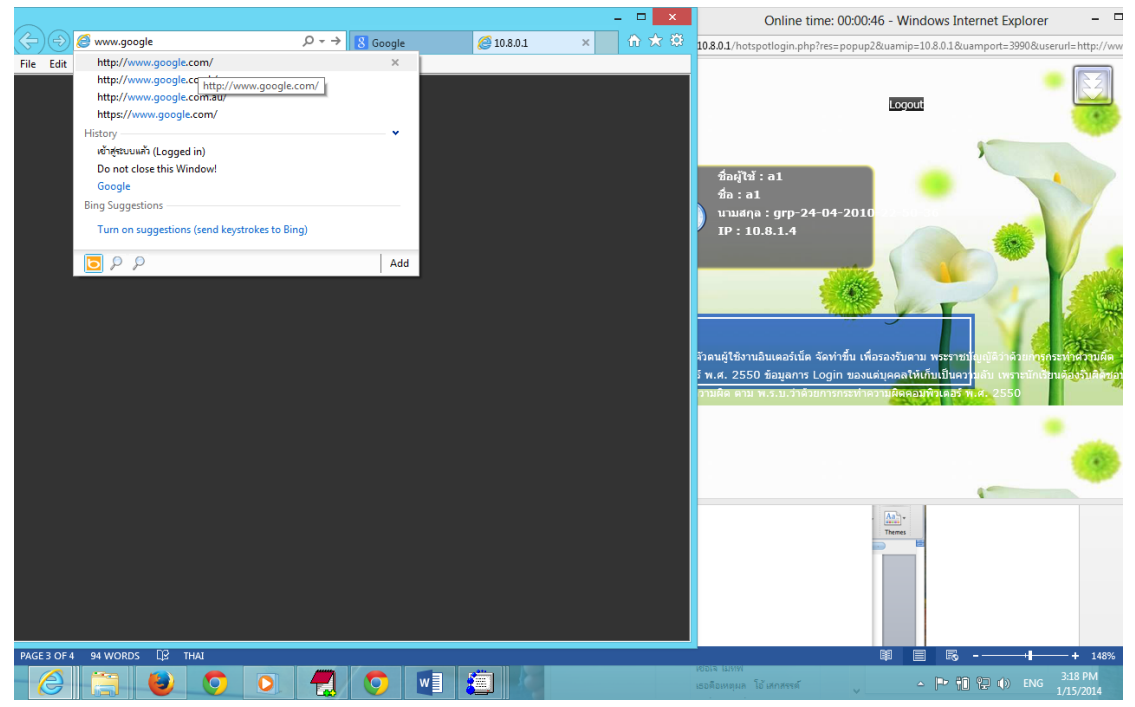